## **AI CUP 2023**

# 隱私保護與醫學數據標準化競賽: 解碼臨床病例、讓數據說故事

### 報名流程

- Ø AI CUP 報名系統自 2021 年起皆由 google 或 Facebook 登入,2021 年之 前註冊過的參賽者需要再註冊一次,如有不便請見諒。
- Ø 本競賽將不會由參賽者自行決定隊伍名稱,隊伍名稱由報名系統給定。
- Ø 如課程有撈取參賽隊伍資訊的需求,請提供「課程代碼」讓參賽學生在報 名時填寫,日後可聯絡 AI CUP 官方來索取隊伍資訊。

**Step 1.** 進入 AI CUP 報名系統 http://go.aicup.tw/

**Step 2.** 註冊帳號及登入

**Step 2-1.** 進入 AI CUP 報名系統後,請先點選「登入」。

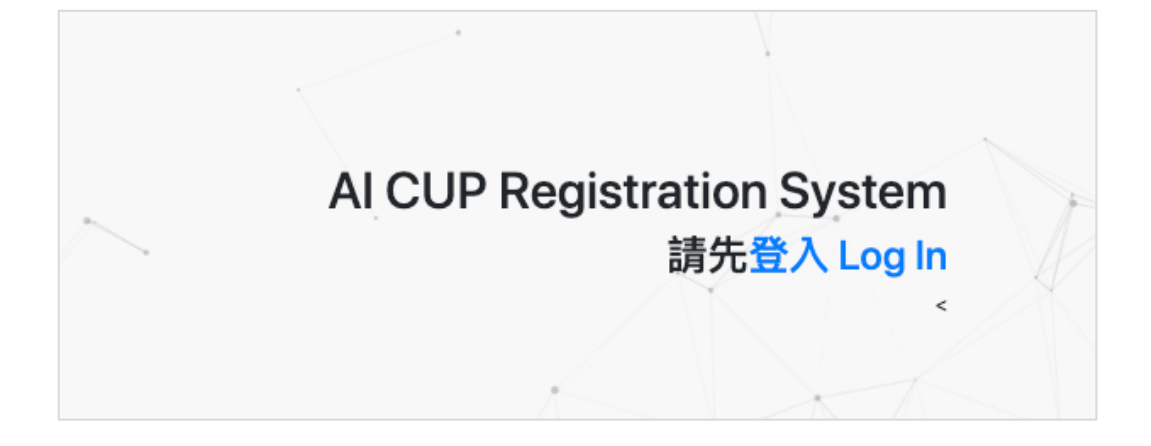

**Step 2-2.** 使用 Facebook 或 google 登入。

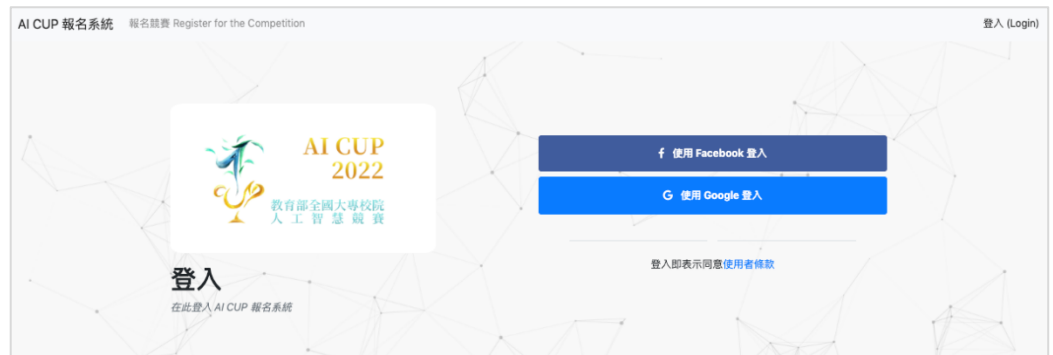

**Step 2-3.** 填寫基本資料,個人資訊皆為必填。若勾選「我是學生」,請妥善 填寫在學資訊,在學資訊皆為必填。若勾選「我是社會人士」,業 界資訊皆為選填,不過未填寫業界資訊者,如果獲獎,獎狀上將只 會寫出姓名。

注意:

- 1.如果要參加在 Codalab 平台上舉辦的競賽,在本報名系統註冊用 Email 需與註冊 Codalab 的信箱一致,否則將無法與 Codalab 連接。
- 2.如果要參加在 Codalab 平台上舉辦的競賽,在您報名後約 1~2 個工作 天,系統將與 Codalab 平台自動串接匯入參賽者資訊,您至 Codalab 登 入時,需使用相同信箱。
- 3. 基本資料請務必填寫正確,如因參賽者填寫錯誤造成得獎後相關權益損 失,主辦單位概不負責。

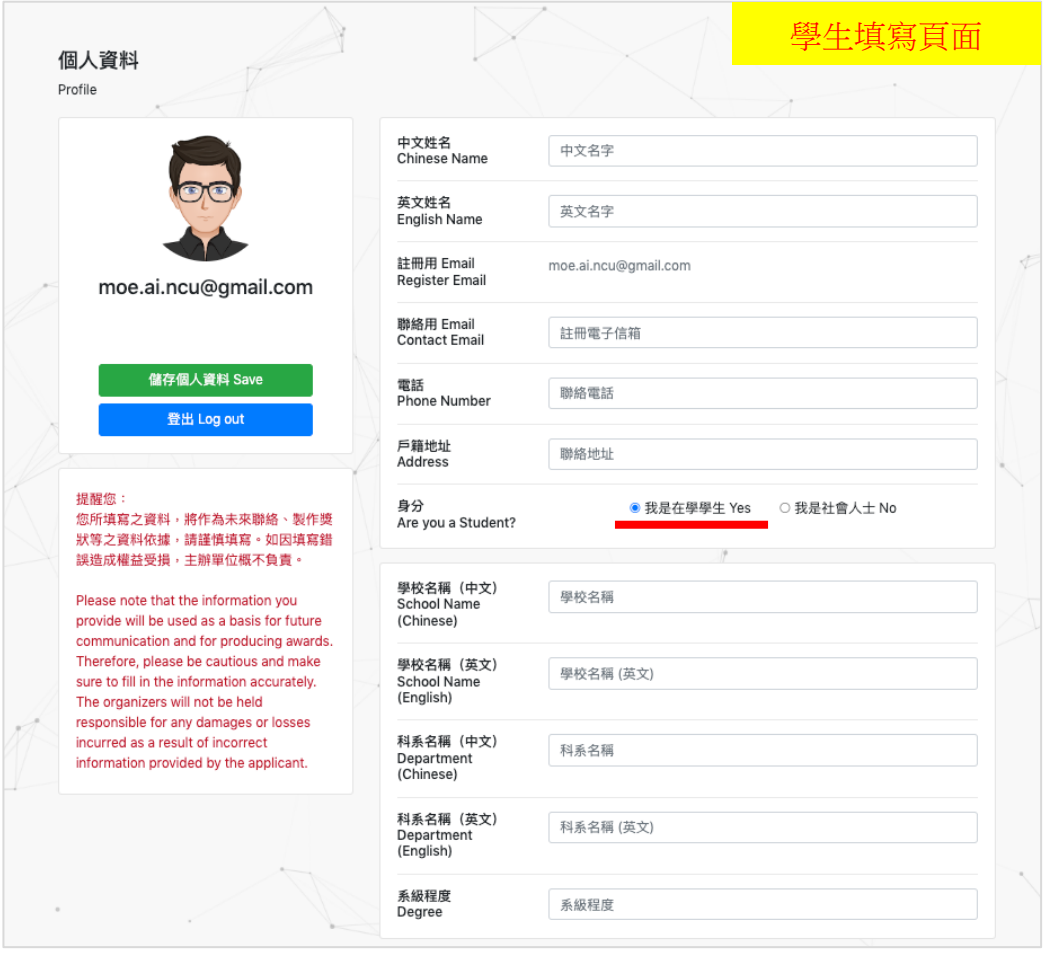

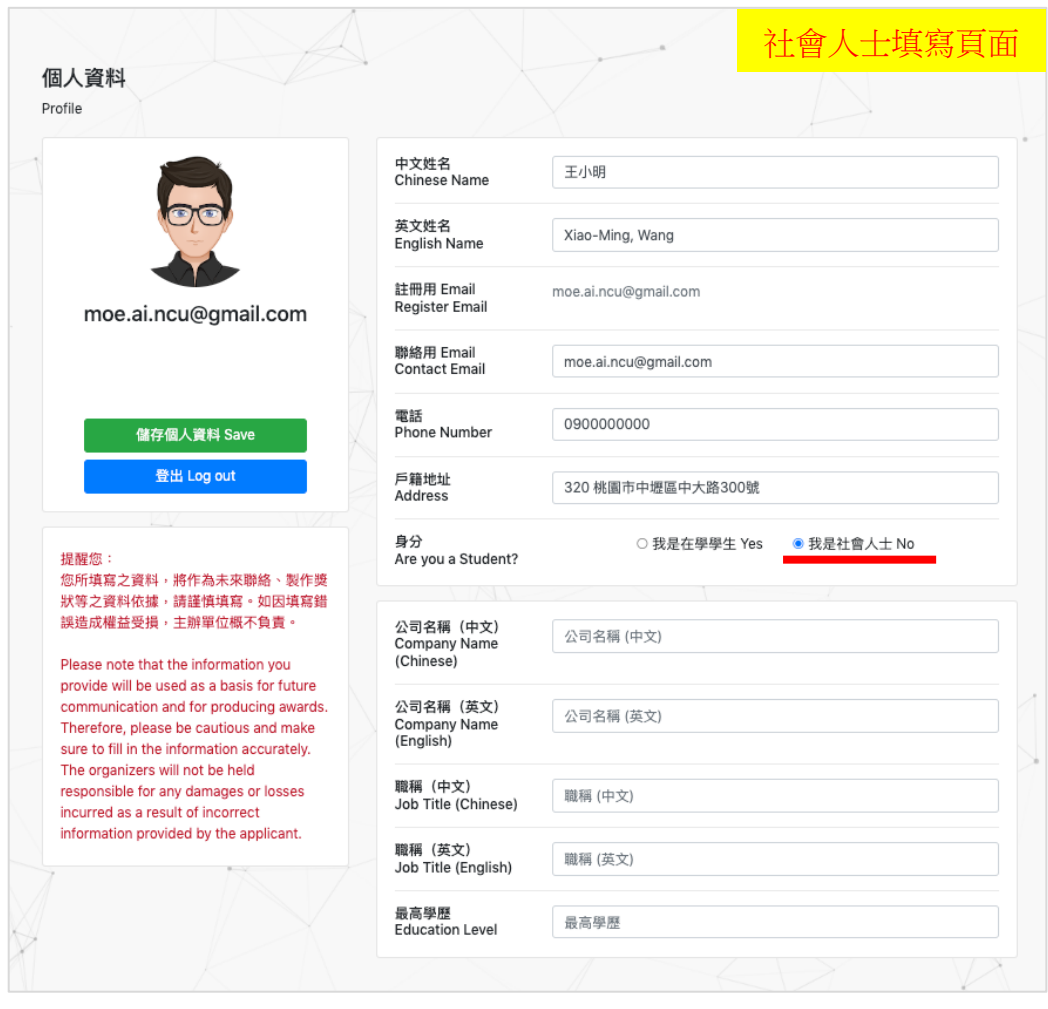

**Step 2-4.** 儲存個人資料後,即可開始報名比賽。

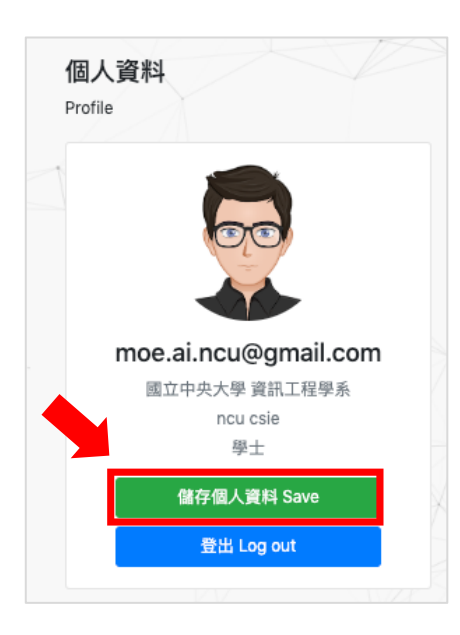

**Step3.** 報名競賽

**Step3-1.** 登入 AI CUP 報名系統

**Step 3-2.** 點選左上角的「報名競賽」並開始報名比賽。

AI CUP 報名系統 報名競賽 Register for the Competition

Step 3-3. 點選欲報名競賽之名稱,圖中競賽名稱僅為參考範例。

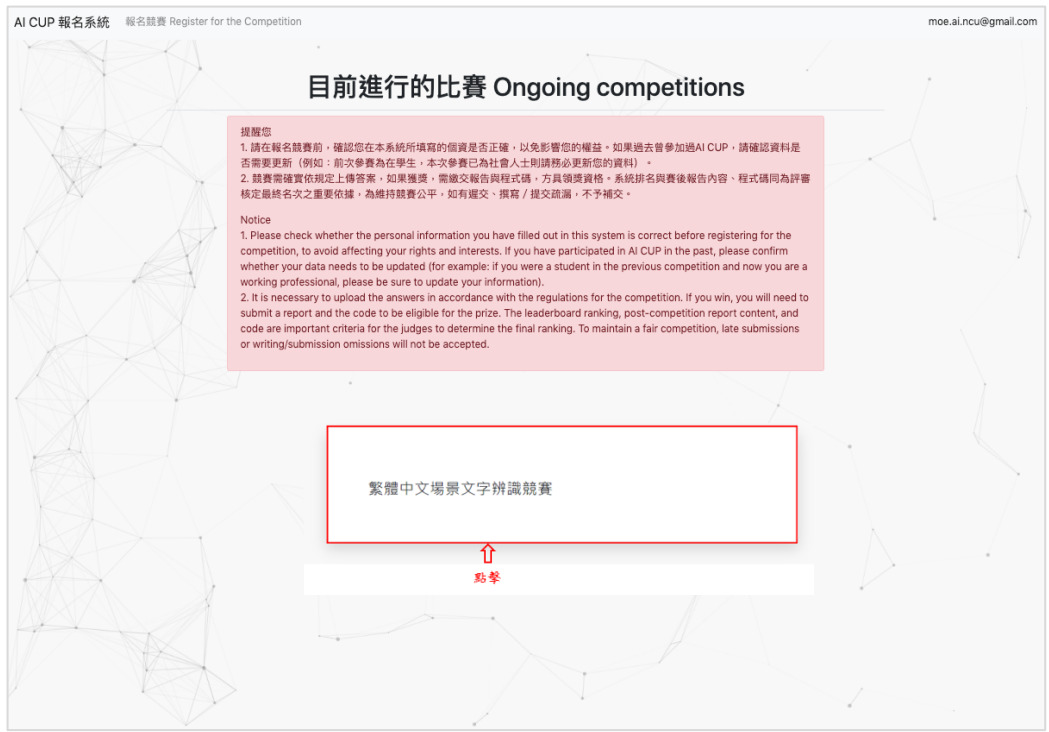

#### **Step 3-4.** 若為隊長或個人參賽者,請點擊「立即組隊」。 若為隊員,請接續 **Step 3-6**。

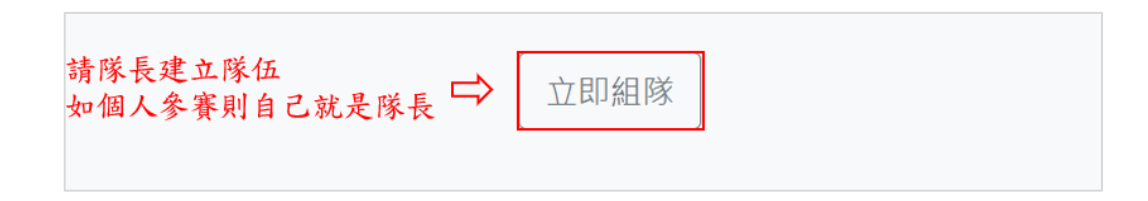

**Step 3-5.** 請隊長填寫表單並建立隊伍。建立時,請注意以下事項:

(1) 隊伍不可合併、拆分或解散

(2) 建立隊伍成為隊長以後即無法退出自己的隊伍,加入他人創建 的隊伍後也無法退出,創隊、加入前請三思!

(3)隊伍名會由 AI CUP 報名系統給定。如課程有需求,請教師或助 教提供課程代碼來讓學生填寫,日後需要隊伍資訊可與 AI CUP 官 方聯絡。

> (4) 若填寫課程代碼,則代表同意 AI CUP 報名系統提供對伍名及 學生姓名給該課程教師或助教,來確認學生身分。

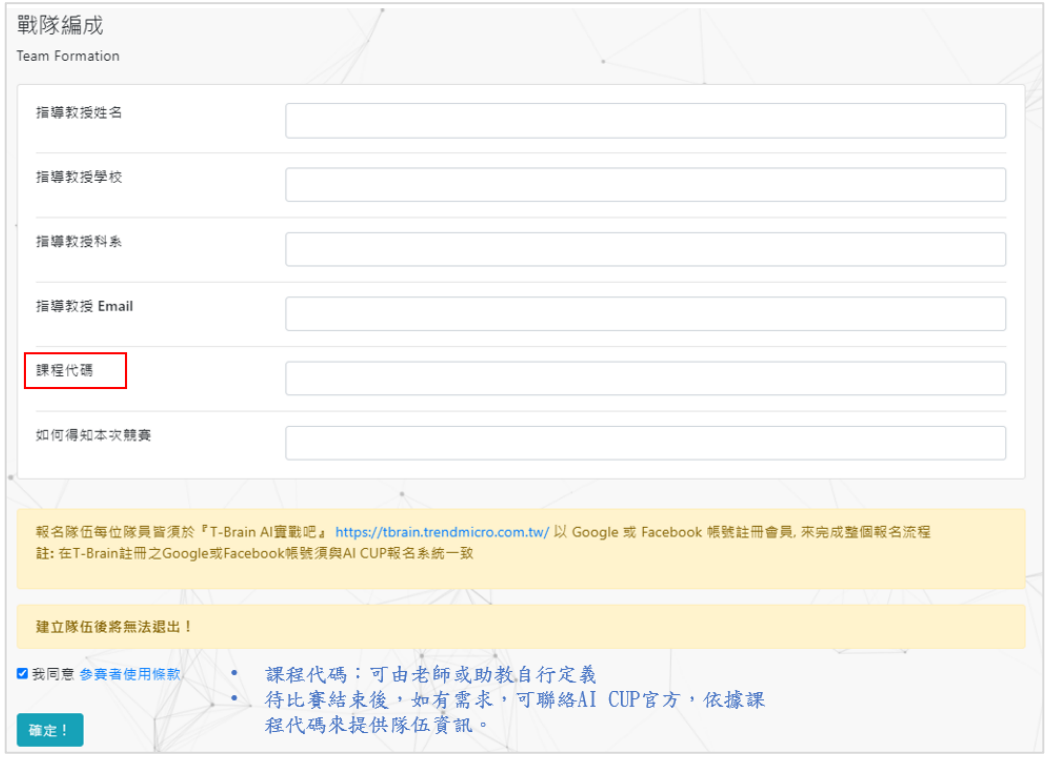

Step 3-6. 隊伍創建後,可以看到報名系統給定的隊伍名稱,代表創建成功。 隊長建立隊伍後,即可將隊伍連結傳給隊友們加入。隊友們得到隊伍 網址後,即可點選「加入戰隊」,加入隊伍毋須隊長同意,故請勿將 隊伍網址任意傳送給他人。

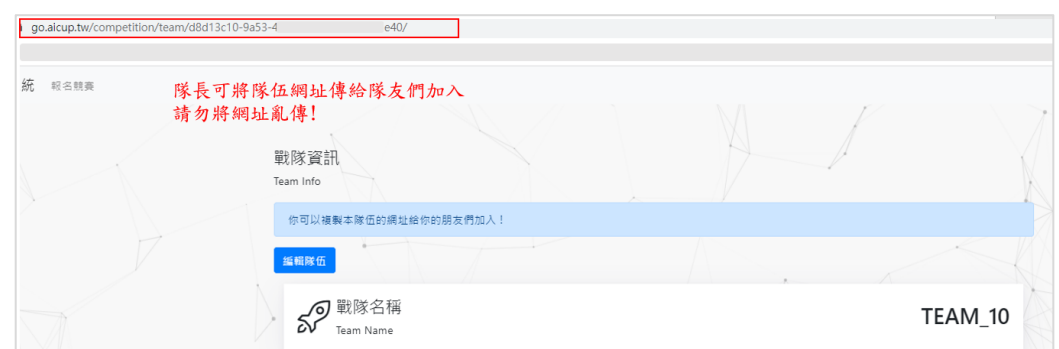

Step 3-7. 隊友們得到隊伍網址後,按下「加入戰隊」就能入隊。加入隊伍後 不可退出,加入前請三思!

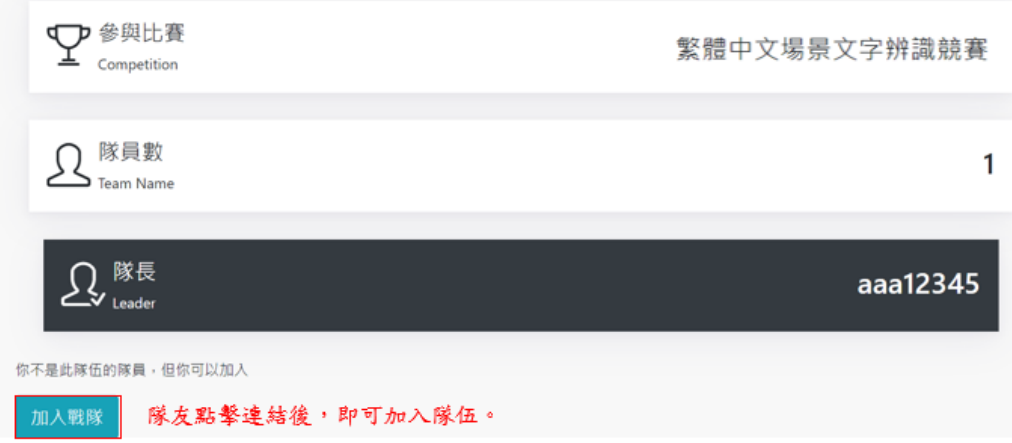

**Step 4.** 完成 AI CUP 報名系統後,請於 Codalab 進行註冊

https://codalab.lisn.upsaclay.fr/

**Step 5.** 註冊帳號及登入

注意!本競賽於 **Codalab** 上的操作,僅需由隊長代表註冊參賽,日後上 傳答案均由隊長帳號上傳,以下步驟僅隊長需要完成,隊員無需註冊 **Codalab**。

**Step 5-1.** 進入 Codalab 報名系統後,請先點選「Sign Up」。

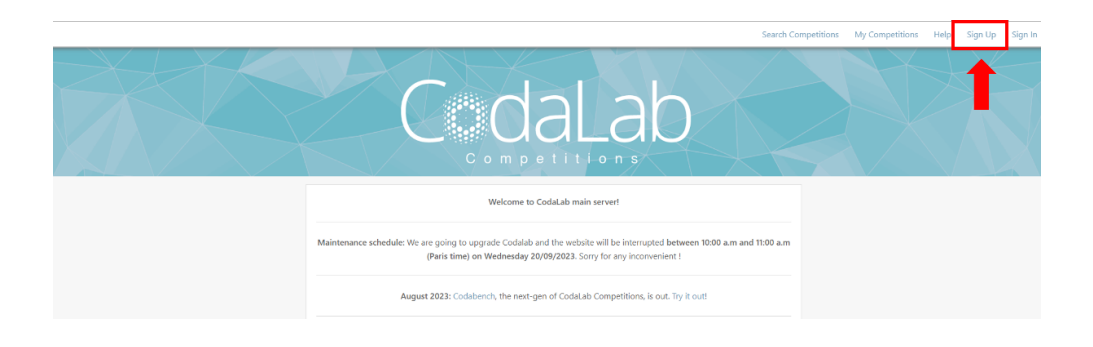

(接下頁)

**Step 5-2.** 確實填寫所有內容,填寫的 E-mail 務必與 AI CUP 報名系統上一 致。

C daLab

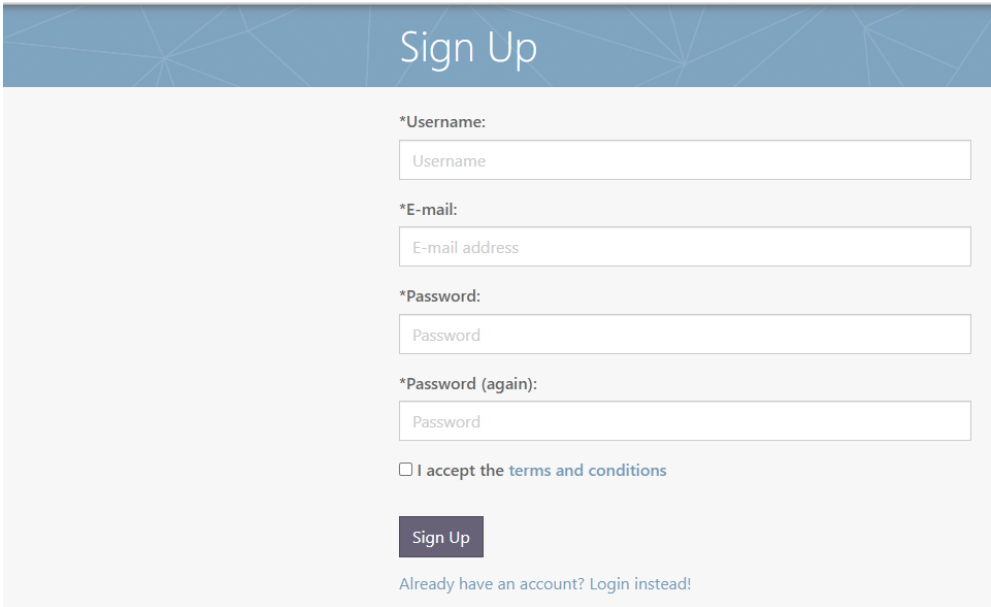

**Step 5-3.** 註冊完成後請至註冊信箱進行驗證。

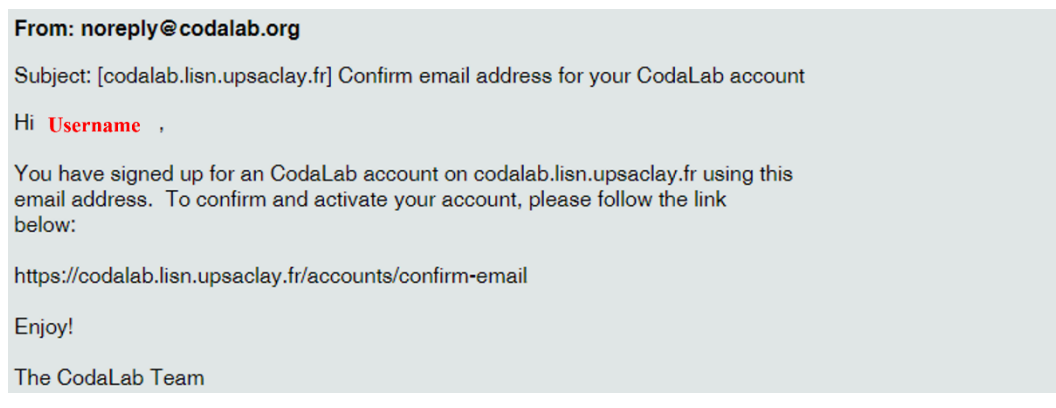

**Step 5-4.** 驗證完成後依照以下連結

https://codalab.lisn.upsaclay.fr/competitions/15425?secret\_key=db7687a5- 8fc7-4323-a94f-2cca2ac04d39 進入競賽頁面,並進入 Participate 頁面 要求參賽。

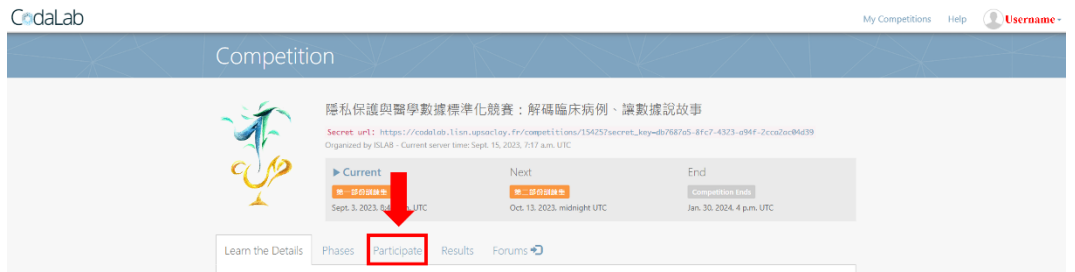

**Step 5-5.** 勾選 I accept the terms and conditions of the competition. 後並按下 Register 即完成要求參賽。

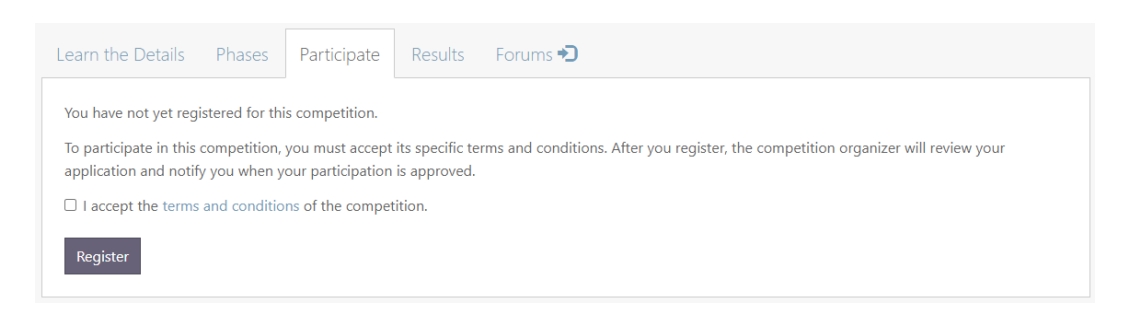

#### **Step 5-7.** 當進入 Participate 頁面後若能看到資料集說明則代表報名成功。

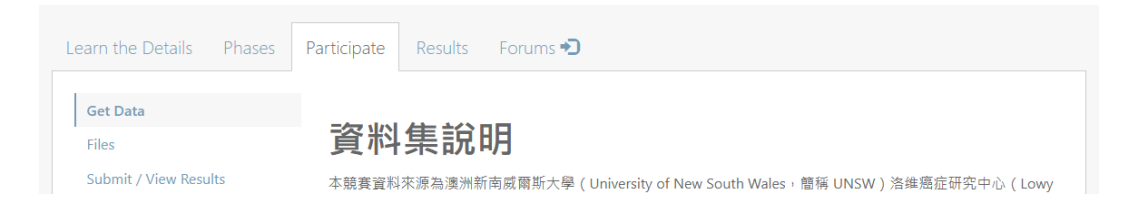